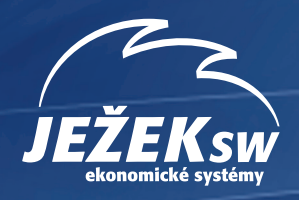

# **Převodový můstek STEREO 27**

**Instalace a použití můstku mezi programy STEREO 27 a DUEL 14.1**

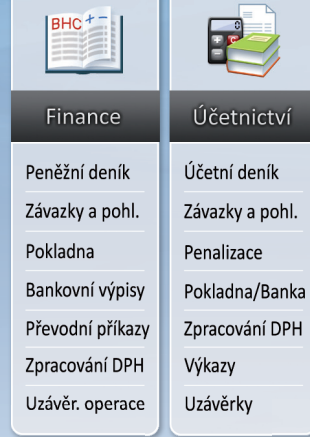

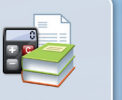

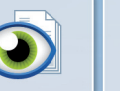

Analýzy

Za období

Srovnávací

 $-$  firem

- středisek

- výkonů

V členění podle

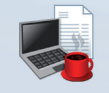

Kancelář

Adresář firem Převodní příkazy Fakturace Objednávky Kniha jízd Evidence pošty

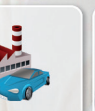

Majetek

Dlouhodobý

Drobný

Na leasing

Uzávěrka

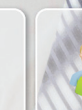

Mzdv

Personalistika

Nepřítomnosti

Měsíční mzdy

Uzávěrka mezd

Exekuce

Docházka

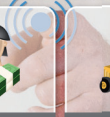

Sklady

Katalog položek

Ceníky a nabídky

Příjemky

Fakturace

Objednávky

Výroba

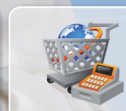

#### Maloobchod

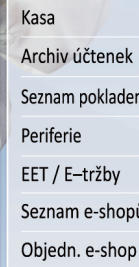

#### **www.jezeksw.cz**

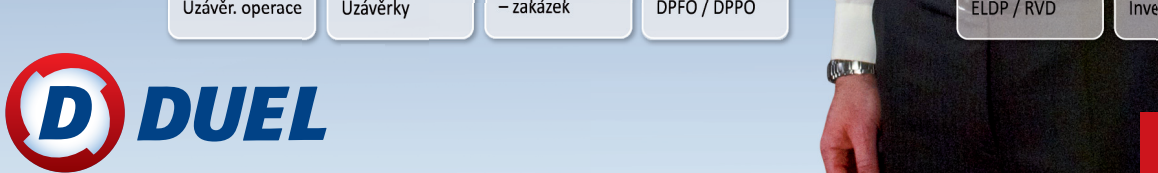

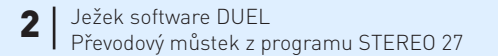

#### Převodový můstek z programu STEREO 27 do ekonomického systému DUEL 14.1 od firmy Ježek software s.r.o.

Vydání Červen 2018 (pro verzi 14.1). Pokud máte novější verzi programu DUEL, může se vzhled a pojmenování některých částí programu lišit. Copyright © 2018, Ježek software s.r.o.

## Převod dat ze STEREO 27 do DUEL 14.1

Tento návod řeší doporučené kroky, které je nutné provést před, v průběhu a po samotném převodu dat mezi programy STEREO a DUEL. Jednotlivé úkony na sebe navazují a zajistí vám bezproblémový převod dat.

**Tento převodní program je firmou Ježek software s.r.o. poskytován zdarma jako pomůcka a z jejího užití nevyplývají pro Ježek software s.r.o. žádné závazky vůči uživateli. Převod probíhá bez jakékoli záruky a firma Ježek software s.r.o. nenese žádnou odpovědnost za stav převedených dat.** Kontrola výsledků a následná práce v programu je zcela v kompetenci a na plnou zodpovědnost obsluhy.

Postup lze rozdělit do následujících 6 kroků:

- 1. Kontrola a příprava dat v programu STEREO.
- 2. Stažení a instalace programu pro export dat z programu STEREO.
- 3. Export dat z programu STEREO.
- 4. Instalace programu DUEL a založení firmy s exportovanými daty.
- 5. Doplnění a kontrola parametrů a údržba dat.
- 6. Porovnání převedených dat s původními záznamy.

**Upozornění** Tento převodový můstek je mezi verzemi STEREO 27 a DUEL 14.1.

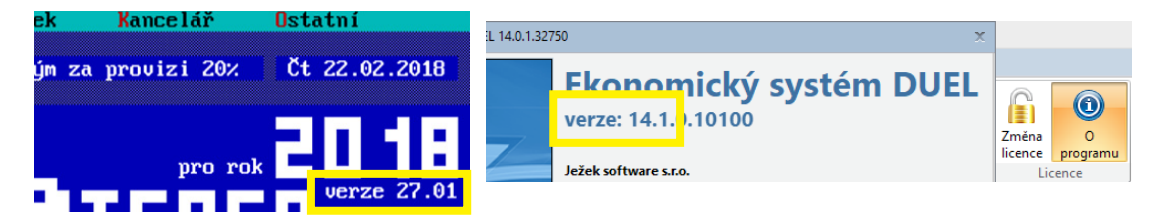

## 1. Obecný princip převodu dat

**Pro převod dat je připraven speciální podprogram, který zpracuje zvolená data z programu STEREO a z nich vytvoří spojovací soubor JSF. Tento soubor je potom načten do programu DUEL, který na jeho základě založí novou účetní jednotku.**

**Doplnění programu STEREO o exportní aparát** – nejprve je třeba stáhnout a nainstalovat k programu STEREO doplněk, který zajistí export vybraných dat do externího souboru.

- **Export dat z programu STEREO** v programu STEREO spustíme export dat z aktuálně otevřené firmy (generování exportního souboru s daty je možné i z demoverze programu STEREO, čehož lze využít v případě, kdy nevlastníme licenci k aktuální verzi programu).
- **Založení nové firmy v programu DUEL** importní aparát je součástí standardní instalace programu DUEL. Vyexportovanou firmu ze STEREA obnovíme jednoduše do programu DUEL pomocí funkce Založení nové firmy.

**Upozornění** Firmy se z programu STEREO převádí jednotlivě. Hodláme-li převádět více firem, bude nutné následující postup opakovat pro každou.

**Upozornění** Výsledkem jednoho převodu dat je vždy jedna nově založená firma v programu DUEL. Opakovaným převodem dat jedné firmy nedojde ke spojení dat příslušné firmy v programu DUEL, ale k založení duplicitní firmy.

**Tip** Převod dat lze bez omezení opakovat. Duplicitní firmy lze jednoduše v programu DUEL smazat.

**Tip** Nemáme-li zakoupenou aktuální verzi programu STEREO, lze data exportovat i z demoverze STEREO 27, do které data ze starší verze upgradujeme.

## 2. Stažení a instalace převodového můstku

1a. V programu STEREO 27.02 a vyšším stiskneme volbu **Ostatní/ Export dat pro DUEL »**. Pokud převodový můstek ještě nebyl ke STEREU doinstalován, program nabídne jeho stažení z Internetu.

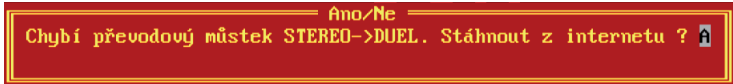

1b. Nebo můžeme jít ručně na naše webové stránky na adresu **www.jezeksw.cz**. Zde zvolíme z nabídky **Podpora** příkaz **Převodové můstky** a pak stiskneme **STÁHNOUT MŮSTEK** v sekci **STEREO 27 > DUEL 14.1**.

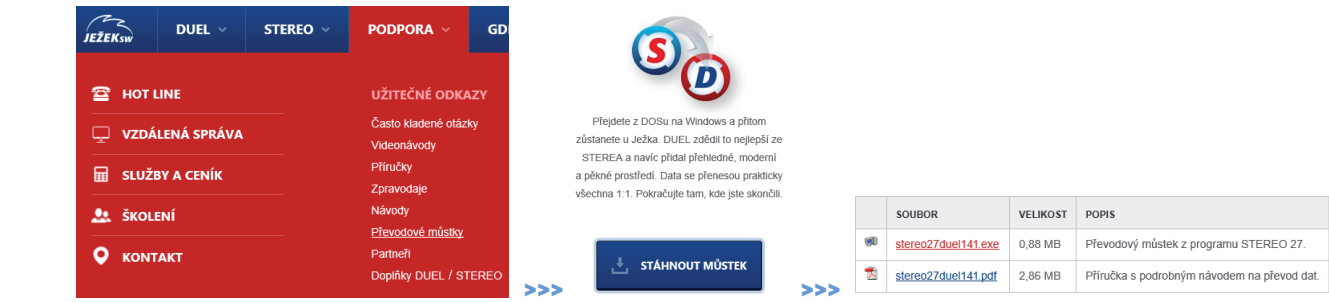

**STEREO 27 > DUEL 14.1** 

Ze stránky se soubory stáhneme převodní program **stereo27duel141.exe**, uložíme jej na disk počítače a spustíme jeho instalaci.

2. Pomocí průvodce nainstalujeme doplněk do programu STEREO 27. Operační systém může vyžadovat potvrzení jednoho nebo i několika bezpečnostních hlášení (při spouštění přímo ze stránek i po stažení programu na pevný disk počítače). Hlášení v průběhu instalace doplňku potvrdíme kladně – OK.

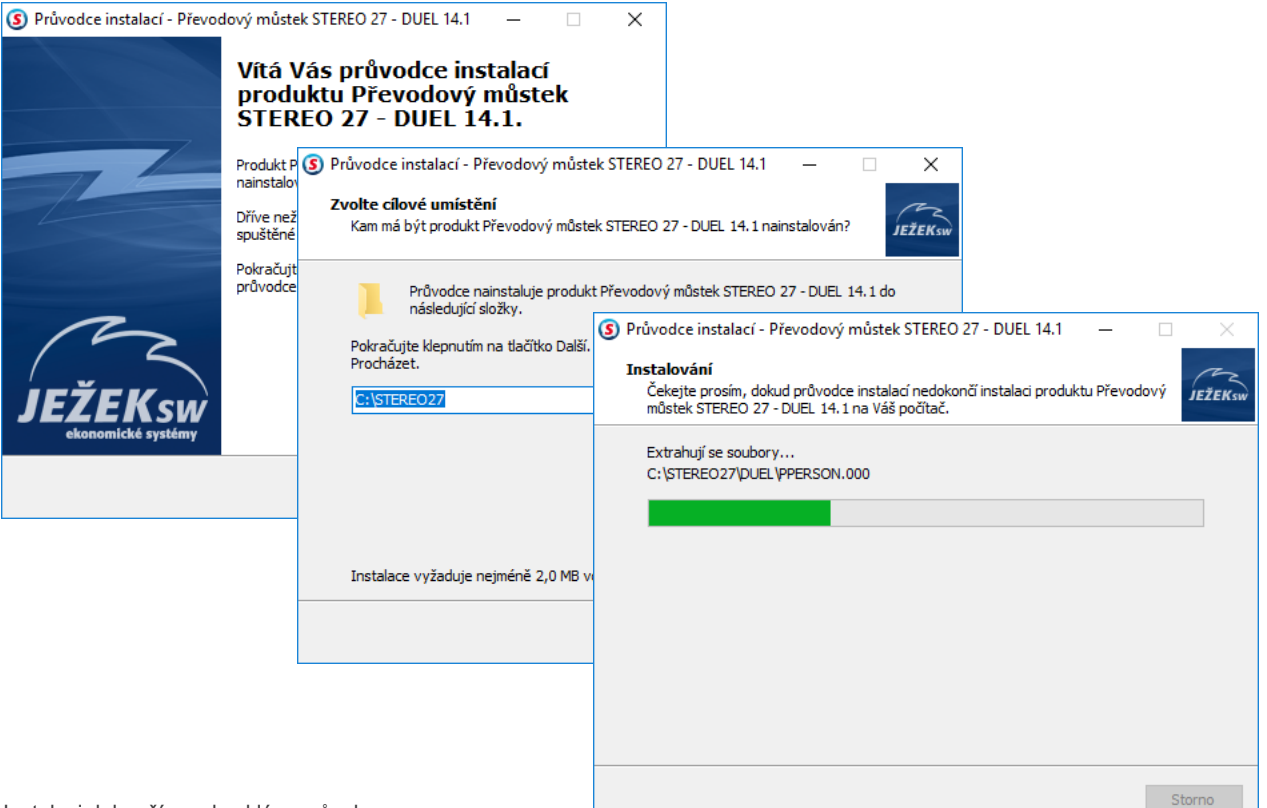

## 2. Co je nutné provést před převodem dat

### 2.1. V modulu Účetnictví:

Zaúčtovat doklady v agendě Pokladna a Bankovní výpisy.

### 2.2. V modulu Sklady

Ukončit rozpracované doklady ve všech agendách, případně provést přenos do Závazků a pohledávek a zaúčtování do Účetního deníku.

Je-li sklad účtován metodou A, zaúčtujeme skladové pohyby (archivy dokladů a skladové pohyby nebudou do programu DUEL přeneseny, přenáší se pouze ceník položek a jejich aktuální stav je v programu DUEL nastaven jako počáteční stav).

### 2.3. V modulu Mzdy

Uzavřít rozpracované mzdové období včetně zaúčtování mezd.

**Exekuce jsou ve mzdách zadány ve srážkách a do srážek v DUELu se také přenesou. V DUELu je ale výrazně změněný princip práce s exekucemi a doporučujeme ho nejprve nastudovat a exekuce pak zadat znovu do specializované agendy Exekuce.**

### 2.4. V modulu Majetek

V agendě Dlouhodobého majetku zkontrolovat, zda veškeré technické zhodnocení je zahrnuto v odpisovém plánu.

### 2.5. V modulu Kancelář

Ukončit rozpracované doklady v agendě Fakturace a provést jejich zaúčtování do Účetního deníku a přenos do Závazků a pohledávek.

**Pozor, číselník Pokladní místa EET a E-tržby se nepřenáší a bude potřeba je vypořádat ve STEREU. V DUELu pak bude nutné vše zadat znovu, včetně propojení certifikátů.** 

### 2.6. Ostatní

Spustit kompletní údržbu dat volbou **Ostatní/ Export dat pro DUEL/ Údržba dat**.

Spustit speciální údržbu ve volbě **Ostatní/ Export dat pro DUEL/ Příprava archivu mezd**.

## 2.7. Vytvořit zálohu dat převáděné firmy!

## 3. Export dat z programu STEREO

**Upozornění** Pro export archivu mezd je nezbytně nutné spustit před převodem dat operaci v menu programu **Ostatní/ Export dat pro DUEL/ Příprava archivu mezd**, až poté lze přistoupit k dalšímu kroku.

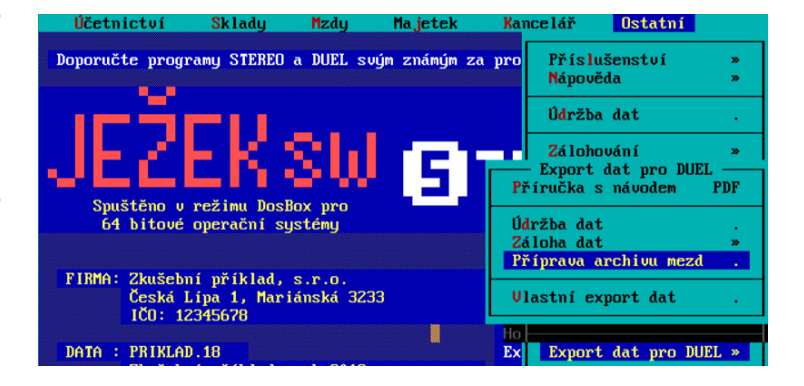

Pro spuštění převodového aparátu přejdeme v menu programu STEREO do **Ostatní / Speciality / Export dat pro DUEL**.

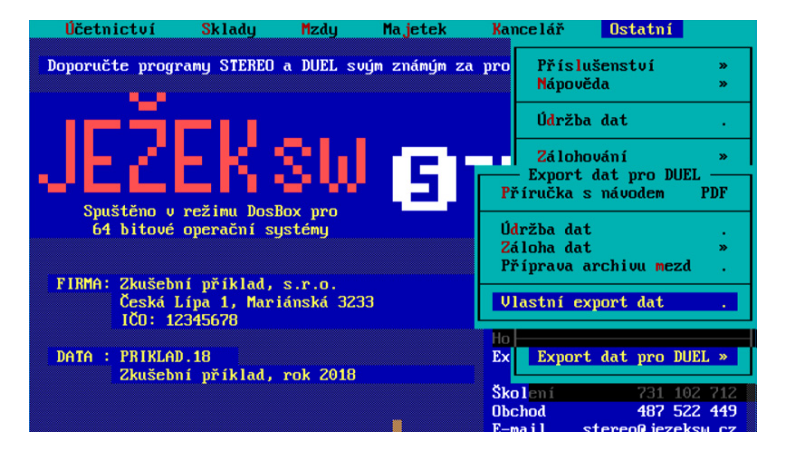

**Upozornění** V případě, že používáme program STEREO v síťovém režimu, provádíme export dat ze serveru, který je v lokálním režimu.

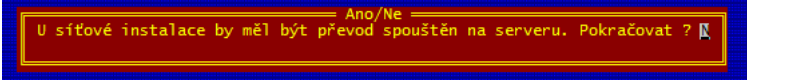

### 3.1. Podprogram pro převodový můstek

Spuštěný podprogram pro převod dat do programu DUEL má jednoduché menu:

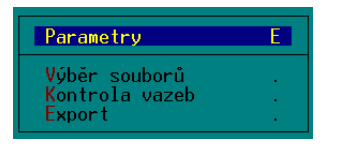

#### 3.1.1. Parametry – slouží k upřesnění nastavení převodu dat

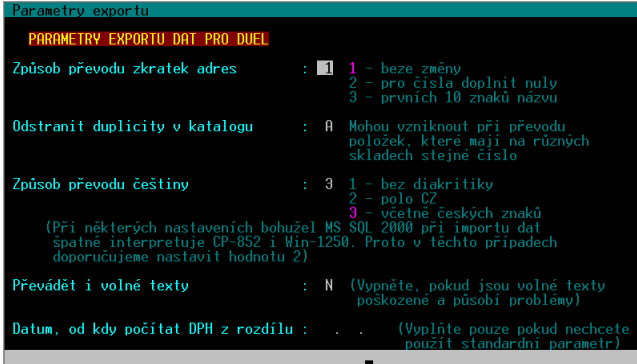

#### **Způsob převodu zkratek adres**

- **1** beze změny (Zkratka záznamu z adresáře firem a osob nebude změněna)
- **2** pro čísla doplnit nuly (Numerická zkratka záznamu z adresáře firem a osob bude zleva doplněna nulami pro snadnější třídění adres v programu DUEL. Hodí se pro adresy, které mají ve zkratkách pouze numerické znaky. Zkratky adres, které mají zkratku alfabetickou, nebudou nulami doplněny.)
- **3** prvních deset znaků názvu (Zkratky všech záznamů v adresáři firem a osob budou nahrazeny prvními deseti znaky z názvu firmy. Hodí se v případech, kdy nadále nechceme používat numerické označování)

**Tip** Zvažíme jak naložit se stávajícím označováním adres, program DUEL nové záznamy do adresáře automaticky nečísluje, jak je tomu v programu STEREO. V programu DUEL je obvyklé používat jako zkratku firmy část názvu.

#### **Odstranit duplicity v katalogu (Sklady - Ceník)**

Parametr řešící duplicitu položek v případě, že používáme v modulu Sklad více skladů. **A** = Program duplicitní položky nesmaže, ale doplní k číslu zboží, respektive identifikaci, označení skladu.

**Tip** Duplicitní položky jsou ty, které nesplňují shodu v údajích Číslo, Název, Kód položky (EAN).

#### **Způsob převodu češtiny**

- **1** bez diakritiky
- **2** polo CZ
- **3** včetně českých znaků Doporučeno včetně všech českých znaků (ě,š,č,ř,ž,ý,á,í,é)

#### **Převádět i volné texty**

Nastavení, zda převádět poznámky u jednotlivých záznamů. Nepřevádět v případě poškozených textů – pokud program opakovaně hlásí chyby při údržbě dat (soubor \*.T00 je poškozen). K dispozici **Údržba dat / Údržba volných textů**, která odhalí případné problémy s volnými texty.

#### **Datum, od kdy počítat DPH z rozdílu**

**DD.MM.YY** od verze STEREO 27 došlo ke změnám výpočtu DPH při práci se zálohovými fakturami. Nastavíme datum, které nalezneme v menu programu STEREO *Kancelář / Ostatní / Parametry / (Lokální parametry) / Nastavení fakturace / Odečet záloh – DPH z rozdílu základů*.

#### 3.1.2. Výběr souborů

Umožňuje upřesnit, které soubory chceme exportovat. Ve sloupci Výběr doplníme k požadovaným souborům písmeno "A". Dále pokračujeme klávesou ESC.

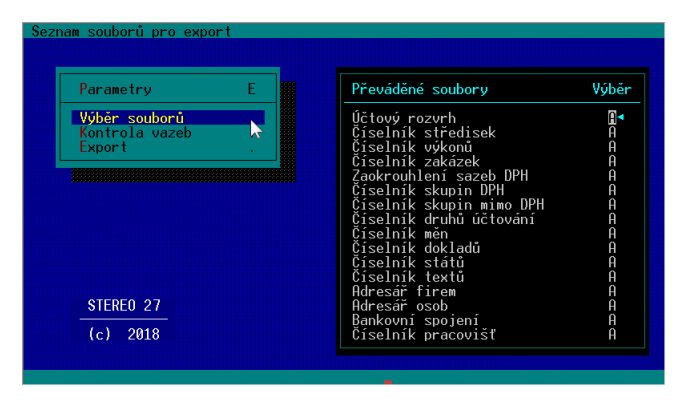

Upozornění V případě, že hodláme převádět i archiv mezd, ponecháme výběr "N" u položky Korekce pro výpočet průměrů!

#### 3.1.3. Kontrola vazeb

Provede kontrolu vazeb záznamů na existenci použitých hodnot z číselníků.

Kontrolují se doklady v účetním deníku, závazcích a pohledávkách, archivu minulých let i archivu datových závěrek.

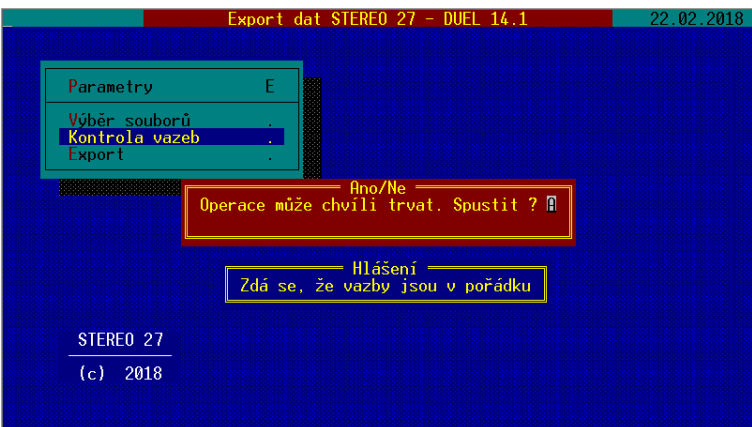

**Tip** Pokud program při kontrole narazí na chybějící vazby, zobrazí jejich seznam v tiskové sestavě, kterou můžeme použít pro nápravu stavu a doplnění chybějících hodnot do patřičných číselníků nebo ke konzultaci s našimi techniky na lince technické podpory.

**Doporučení** V převodu dat nepokračujeme, pokud program zobrazuje chybějící vazby.

#### 3.1.4. Export

Zahájí tvorbu souboru s daty pro import do programu DUEL. Zobrazené hlášení potvrdíme "A" – Ano.

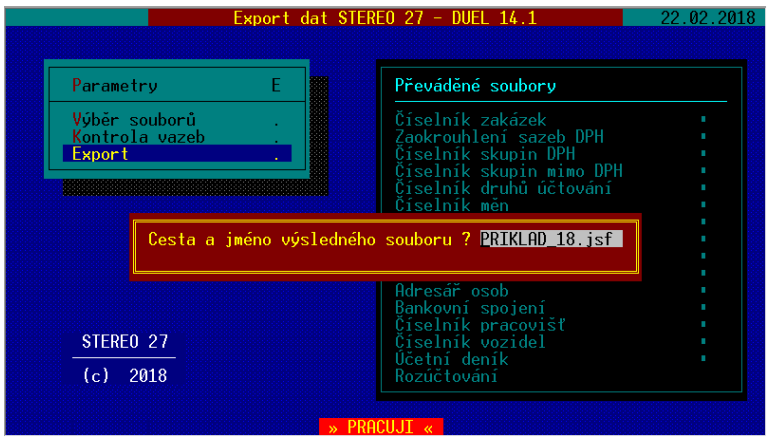

Po dokončení exportu program zobrazí informaci o vytvářeném souboru jmenofirmy.jsf . Po potvrzení bude soubor uložen do podsložky DUEL složky programu STEREO implicitně C:\STEREO27\DUEL\.

**Tip** Soubor lze uložit do individuálního umístění po doplnění cesty v dosovské konvenci např.: X:\abcd5678.jsf

## 4. DUEL – založení firmy s exportovanými daty

Pokud nemáme nainstalovaný program DUEL, nainstalujeme jej podle pokynů Úvodní příručky, kterou jsme obdrželi společně s programem, nebo si ji stáhneme z webových stránek na adrese www.jezeksw.cz/soubory-ke-stazeni/dokumenty/prirucky/duel-uvodni-prirucka.pdf.

1. Po nainstalování, registraci a přihlášení do profilu (viz příručka) založíme novou firmu kliknutím na tlačítko **Založit novou firmu** v Úvodním průvodci nebo stejnojmenné tlačítko v horním pásu karet.

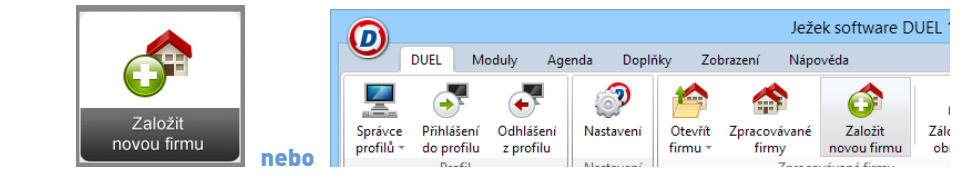

2. Objeví se průvodce, ve kterém postupujeme stiskem tlačítka **Další**. Z nabídky založení nové firmy zvolíme variantu – **Data z programu STEREO**.

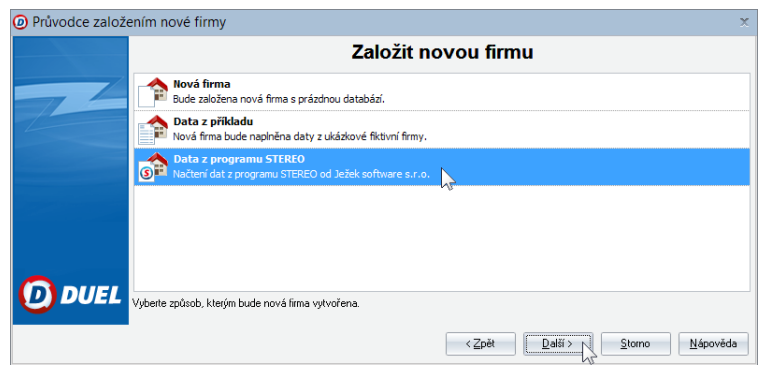

- 3. Při zakládání v průvodci nejprve:
	- Zvolíme režim Podvojné účetnictví,
	- Zadáme Název zakládané firmy,
	- Pro zadání jména importovaného souboru stiskneme tlačítko pro nalistování souboru (se třemi tečkami) a vyhledáme soubor s daty pro import, implicitně C:\STEREO27\DUEL\jmenofirmy.jsf

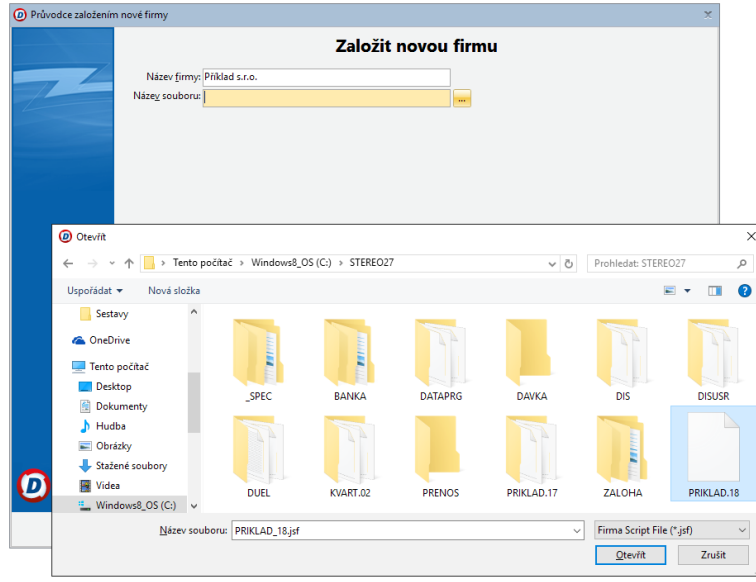

Vybraný soubor s daty převáděné firmy přeneseme do Průvodce stiskem tlačítka **Otevřít** a pokračujeme dále.

4. Po stisknutí tlačítka Dokončit v průvodci založením nové firmy program DUEL založí firmu se zadaným jménem a naplní ji převáděnými daty z programu STEREO.

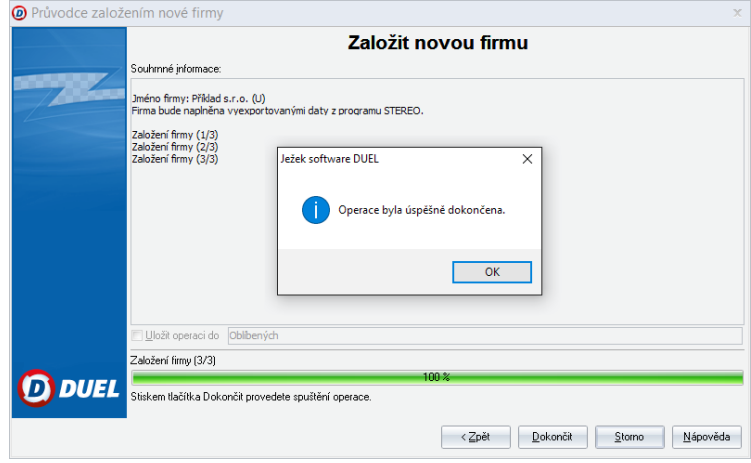

**Poznámka** Nově založená firma není zaregistrována a platí pro ni omezení demoverze. Nově založenou firmu zaregistrujeme. Zaregistrování firmy můžeme provést i později zaškrtnutím v agendě **Změna licence** (nalezneme ji na pásu karet na kartě **Nápověda**).

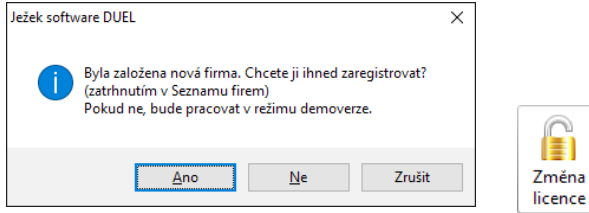

Nezaregistrovaná firma je v programu označena nápisem Demoverze (např. na spodním stavovém řádku, v záhlaví programu vedle názvu otevřené firmy i v seznamu firem v agendě Změna licence).

## 5. Doplnění a kontrola parametrů a údržba dat

Po načtení dat otevřeme převedenou firmu tlačítkem **Otevřít firmu** v horní nabídce nebo kliknutím na tlačítko **Otevřít firmu** v průvodci.

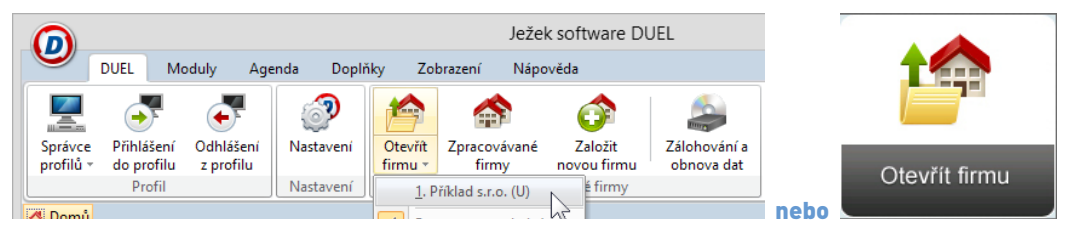

Po otevření se nám zobrazí domovská stránka **Průvodce otevřenou firmou**.

## 5.1. Údržba dat

Po otevření firmy spustíme Údržbu dat dostupnou rovněž na pásu karet **DUEL / Zpracovávané firmy / Údržba dat / 3 Celková údržba dat**.

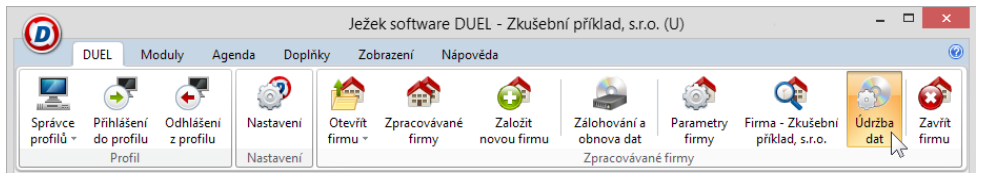

### 5.2. Parametry firmy

Další činností v nové firmě s převedenými daty je naplnění a upřesnění parametrů. Důvodem je rozdílná, respektive vyšší funkčnost programu DUEL. Bez této kontroly a nastavení nemůže DUEL korektně pracovat. Úpravy provedeme v agendě **Parametry firmy**.

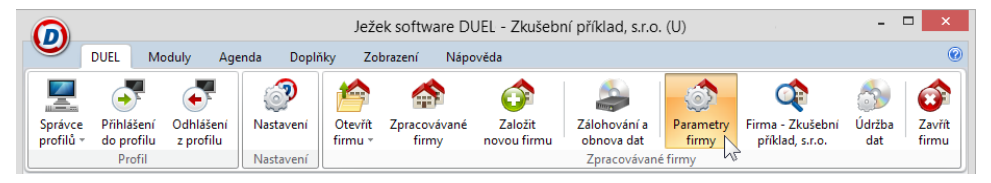

Agendu otevřeme kliknutím na ikonu umístěnou v pásu karet na záložce DUEL nebo pomocí stejné ikony na pravém okraji záhlaví průvodce.

- Ve všech sekcích parametrů firmy (levý sloupec) – Parametry firmy, Instituce, Daň z přidané hodnoty, Majetek atd.) doplnit údaje naplněné otazníky převzetím příslušných hodnot z číselníků.
- V sekci Mzdy nastavit mzdové období a dokladové řady pro účtování mezd, obvyklou kategorii poměru.
- V sekci Uzávěrky zkontrolovat, případně upravit data otevření účetních knih, uzavření účetních knih a datum datové závěrky.

V programu STEREO nalezneme tyto hodnoty v menu **Účetnictví/ Ostatní/ Počáteční stavy/ Období**).

> **Tip** V první sekci Parametry firmy, ve spodní části formuláře (pod hlavičkou firmy) můžeme zadat klávesou "Ins – insert" nebo v menu programu "+" Nová položka / Bankovní spojení, všechny Vaše bankovní účty a ve sloupci Homebanking jim přiřadit příslušný formát pro elektronickou komunikaci s bankou.

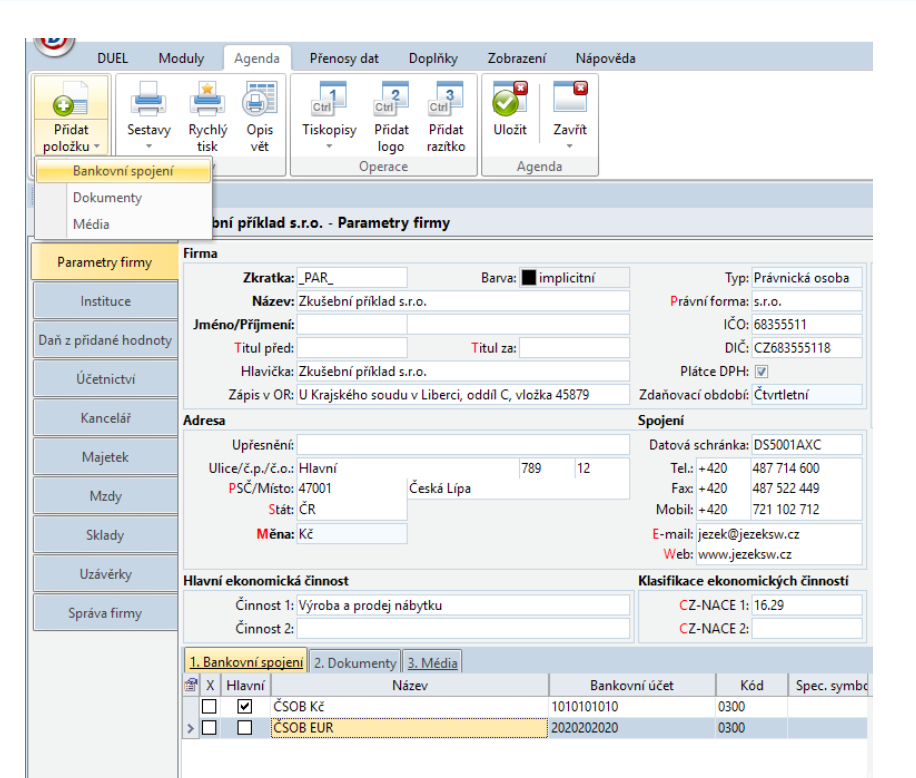

Tip Druhá sekce parametrů "Instituce" čerpá údaje z adresáře firem. Proto je vhodné, například u adresy finančního úřadu, zadat všechny bankovní účty (DPH, Silniční daň, DPPO, DPFO atd.) do jedné adresy v adresáři firem na záložku Účty. Pokud jsme měli v programu STEREO jednu firmu zadanou v adresáři vícekrát, lze je zneaktivnit (smazání není vhodné kvůli ztrátě vazeb).

### 5.3. Kontroly a činnosti po převodu dat

#### Modul Účetnictví

- Kontrola nastavení počátečních stavů účtů (v Účtovém rozvrhu).
- Kontrola nastavení počátečních stavů dokladových řad (v číselníku Doklady).
- Kontrola počtu vět v agendách ZaP a ÚD.
- Křížová kontrola sestavami R ozvaha, Výsledovka a podobně.

#### Modul Sklady

- Zkontrolovat a dle potřeby upravit parametry založených skladů.
- Dle potřeby upravit/doplnit názvy skladových jednotek.
- Doplnit číselník obratových slev v DUELu podle STEREO.
- Pokud je nastavena automatická aktualizace dealerských cen, zkontrolovat algoritmy výpočtu.

#### Modul Majetek

- Drobný majetek převádí se pouze majetek, který není vyřazen.
- Dlouhodobý majetek zkontrolovat, případně nastavit typy majetku, vyřešit nehmotný majetek.

#### Modul Kancelář

- V Adresáři firem zkontrolovat/upravit názvy firem a právní formu přesunout do samostatného údaje.
- V Adresáři firem smazat NEČERVENOU duplicitní adresu vlastní zpracovávané firmy.
- V agendě Fakturace, u položek, které mají ve STEREU za sazbou DPH příznak "M" (sazba DPH z minulých let neaktuální sazba DPH) nebude po převodu do programu DUEL vypočtena daň korektně.
- V Adresáři osob zkontrolovat/nastavit příznak "řidič".
- Znovu kompletně zadat a propojit s certifikáty číselník Pokladních míst pro EET.

#### Modul Mzdy

- Číselník pojišťoven zkontrolovat typ pojišťovny.
- Důsledně zkontrolovat veškeré parametry jednotlivých Kategorií poměrů v číselníku Kategorie pracovních poměrů. **U kategorie DPP změňte hodnoty u zdravotního a sociálního pojištění na H. Tato hodnota automaticky zajistí odvod ZP a SP při překročení rozhodného příjmu.**
- V Personalistice, v obvyklých hodnotách pro mzdy ZKONTROLOVAT všechny použité BANKOVNÍ ÚČTY.
- U cizinců doporučujeme v Personalistice na záložce Daň z příjmů doplnit cizí DIČ.
- V Personalistice, v obvyklých hodnotách doplnit (pokud je třeba) údaje pro statistiku a výchozí hodnoty pro příchody a odchody.
- V Personalistice, doplnit korekce průměrů, pokud je třeba. U dovolených zkontrolovat/upravit rok, ke kterému se vztahuje nárok, popřípadě doplnit "Typ důchodu".
- V Personalistice zaškrtnout, zda při ukončení zaměstnání vyplatit odstupné,
- U učňů a žáků, kteří mají příjmy z praktického výcviku (tyto příjmy jsou dle §6 odst. 9 písm. l osvobozeny od daně z příjmů), doporučujeme v Personalistice doplnit na záložku Daň z příjmů částku snížení základu daně dostatečně velkou na to, aby výsledný základ daně byl nulový (nebo záporný).
- Pro korektní přípravu tiskopisů vyplývajících z agendy Vyúčtování daně doporučujeme v měsíčních mzdách rozdělit převedený přeplatek daně na skutečný přeplatek na dani a doplatek na daň. bonusu.
- Vzhledem k tomu, že v programu STEREO je částka daňového zvýhodnění uplatňovaného za všechny děti v jednom údaji, je i do programu DUEL přenesena ve formě jednoho čísla, které je přiřazeno 1. pásmu.

**Tip** Na rozdíl od programu STEREO, je v DUELu doporučeno, u zaměstnance, který má více pracovních poměrů v souběhu nebo po sobě následujících, nezakládat vždy novou adresu osoby do adresáře. S novým pracovním poměrem založíme pracovníkovi pouze novou personální kartu, ale použijeme jeho existující adresu z adresáře. Zaměstnanec tedy bude mít stejné číslo či zkratku pro více personálních karet. To platí i u souběhu pracovních poměrů, které je třeba po převodu dat ze STEREA tímto způsobem sjednotit!

#### **Ve společných parametrech a číselnících:**

• V číselníku dokladů zkontrolovat/upravit příznak, zda "Účtovat předpis"

#### **Maloobchod Seznam pokladen**

• Založit pokladnu – ze STEREA nebyla(y) převedeny.

**Tip** Program DUEL obvykle nerozlišuje velká a malá písmena, což může negativně ovlivnit hledání či třídění dle dokladových řad v datech převedených ze STEREA. Proto doporučujeme změnit označení dokladových řad v číselníku Doklady. Týká se to především dokladů s obsahově shodnou zkratkou a rozdílnou velikostí písma, jako jsou "F", "f", "Zn", "Zn", "Zd", "zd" (lze upravit například takto: F = fp, f=fv a podobně). Pokud změníme zkratku dokladové řady v číselníku Doklady, program ihned po uložení provede změnu v celém programu včetně archivů.

## 6. Záloha převedených dat

Po dokončení všech kroků doporučujeme provést zálohu dat firmy pomocí operace v pásu karet **DUEL / Zpracovávané firmy / Zálohování a obnova dat / Operace Ctrl+1 Záloha firmy**.

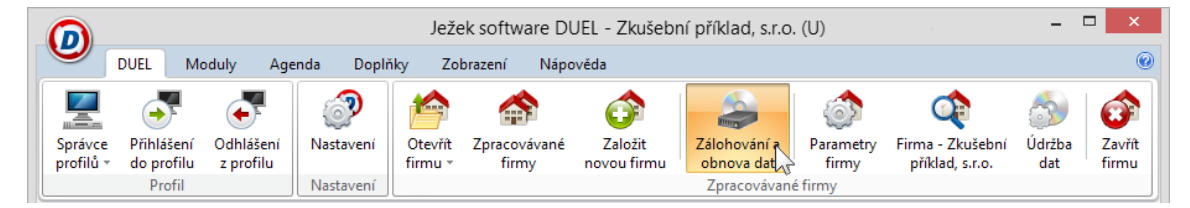

Narazíte-li v průběhu přenášení dat na jakékoli nesrovnalosti v postupu nebo výsledcích své činnosti, kontaktujte nás na lince technické

podpory na čísle **487 714 600** nebo prostřednictvím expresní linky **900 30 4321** s cenou 30 Kč za minutu volání (včetně DPH). Tuto linku provozuje Ježek software s.r.o., Mariánská 3233, 47001 Česká Lípa.

## 7. Seznam převáděných souborů

#### Obecné

Bankovní spojení Číselník středisek Číselník výkonů Číselník zakázek Číselník skupin DPH Číselník skupin mimo DPH Číselník druhů účtování Číselník měn Číselník dokladů Číselník států Číselník textů Číselník pracovišť

#### Účetnictví

Účtový rozvrh Účetní deník Rozúčtování Závazky a pohledávky PS saldokonta Doplnění evidence DPH Detaily RPDP

#### Kancelář

Adresář firem Adresář osob Archiv faktur - Kancelář Položky faktur - Kancelář

Zálohy faktur - Kancelář Archiv vyúčtování pracovních cest

#### Majetek

Odpisové sazby Kategorie majetku Dlouhodobý majetek Odpisové plány Technická zhodnocení Daňové odpisy Drobný majetek Pohyby drobného majetku Majetek na leasing Splátkové kalendáře

#### **Mzdv**

Číselník pojišťoven Kategorie poměrů Mzdové třídy Vzdělání Rodinné stavy Funkce Číselník prací Personalistika Děti Dovolená Korekce pro výpočet průměrů Archiv výkazu práce Archiv mezd

#### **Sklady**

Seznam skladů Druhy pohybů Typy zásob **Jednotky** Katalog položek Položky na skladě Kategorie odběratelů Zatřídění odběratelů Seznam ceníků Kategorie v ceníku Sklady v ceníku Ceny v cenících Procentní slevy Definice slev Kategorie ve slevách Výrobní listy Položky výrobních listů

#### Ježek software s.r.o.

Mariánská 3233 470 01 Česká Lípa

Telefon hotline: 487 714 600

Telefon obchod: 487 522 449 Telefon školení: 731 102 712 Fax: 487 524 910 E-mail: duel @ jezeksw.cz www.jezeksw.cz

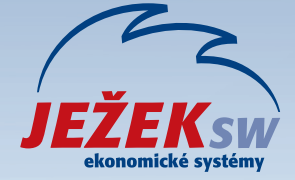